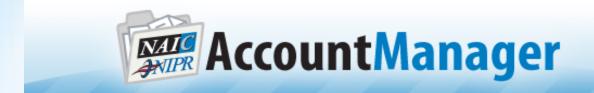

# Welcome to the NIPR Account Manager!

Via Account Manager, customers will now have the capability to:

- Pay Invoices online via Credit card (up to \$2500) or via Customer Initiated ACH
- Review Invoices and Email copies of Invoices
- Review Monthly Statements of Account
- Validate payment posting
- Communicate to NIPR Billing staff via the online system

We encourage you to take a Tour of Account Manager and to see what it can provide for your Company today!

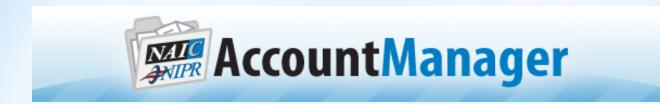

Upon receipt of the NIPR Account Manager secure email, customers will make their way to the <a href="http://www.naic.org/account\_manager.htm">http://www.naic.org/account\_manager.htm</a> web site. The web site will host a listing of information from whom to contact for an account to frequently asked questions. The Account Manager website will provide a "Login Button" when clicked that will access the login page to the Account Manager interface. On this page please enter the User ID and password provided and follow the instructions to access the account manager interface, reset the password provided and begin to utilize the system for associated customer accounts.

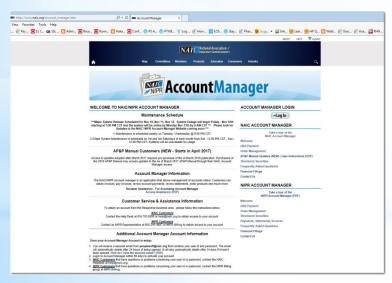

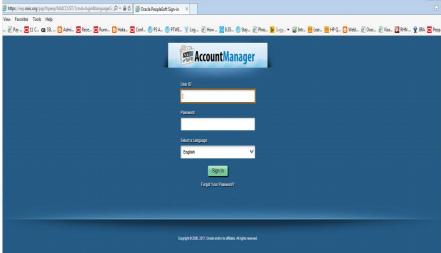

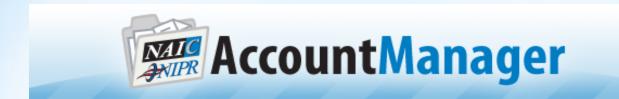

Upon login to the system the new interface for E-Bill Payment will be the landing page for the Customer/Contact. The screen now has tiles that will allow the customer to Switch Customers if there are more than one "customer id(s)" associated to their user access, access Invoices / Payment History / Account Balance and more from one area.

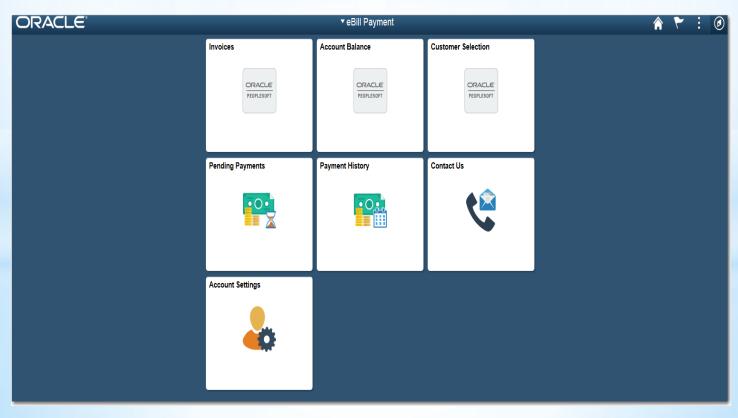

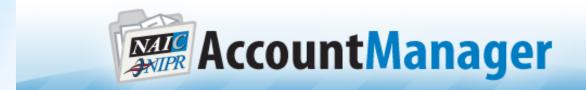

## Navigating the new Account Manager Interface

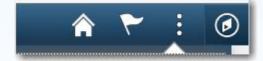

Home button - Use to return to the default homepage, which is the fluid homepage the user arrives at immediately upon sign-on.

Notifications button - Displays the notification window showing any pending actions or alerts.

Actions List button - Use to display the actions menu based on the page you're viewing. Allows user to add/customize home pages and the navigation bar.

Navigation bar button (compass). -Use to display the navigation bar ("NavBar"). Access additional navigational options.

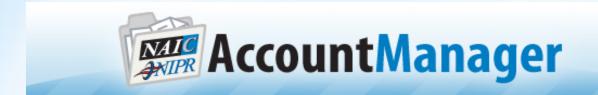

# Navigator Bar (compass)

The NavBar - Navigator will provide the user with options to access the e-Bill Payment options via Navigation or via the "Classic Home interface.

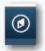

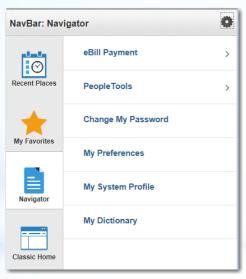

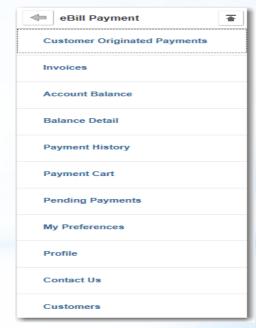

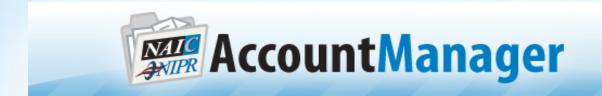

Customer Originated ACH Payments will allow the control of payments that were previously selected for payment via ACH.

- If for some reason a payment is unable to be processed in ACH format simply unlock the payment via the Customer Originated Payment screen to allow payment via Credit Card or Check
- Review the Status of a ACH payment to see if it has been received and posted
- Review the Transaction ID to identify what Invoices were associated to the payment

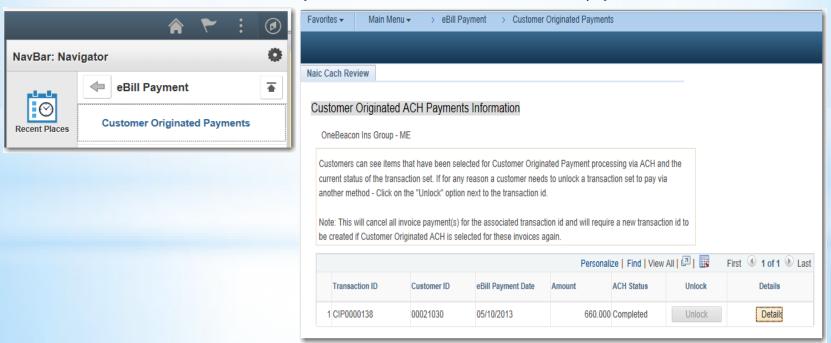

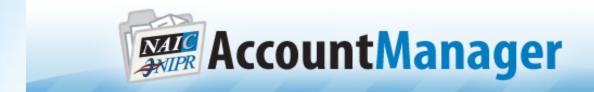

#### Invoices

- Search for existing invoices that have been paid or are outstanding
- Current Invoices will appear on panel
- Click on Invoice Search to search for specific invoice or to search by date or invoice ID

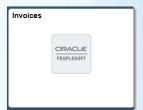

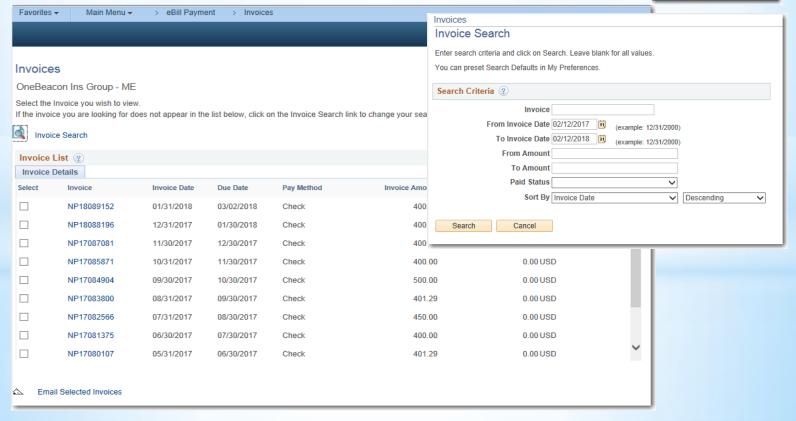

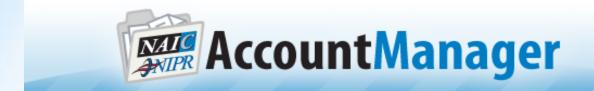

Ö

NavBar: Navigator

 $\odot$ 

Recent Places

My Favorites

eBill Payment

Invoices

**Customer Originated Payments** 

### Via the Balance Detail Screen the customer

- · Review invoice item status and details
- Determine what Invoice items can be selected for payment
- Select more than one invoice for payment
- Drill into the detail of Invoice

Return to Home Page

Retrieve the Invoice and see invoice activity

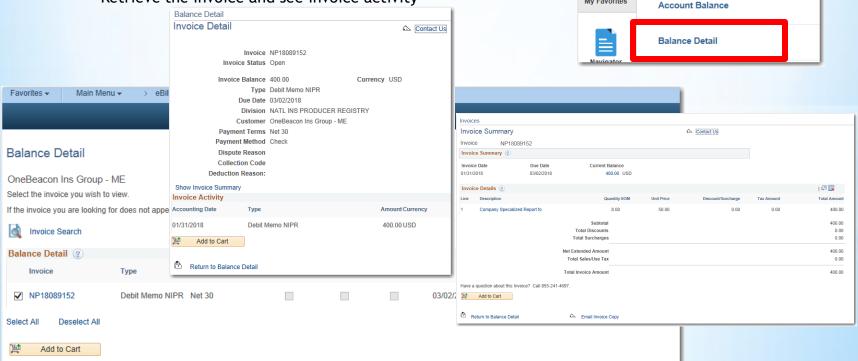

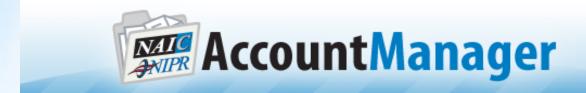

### Via the Payment Cart

- Select to pay items(Invoices) via Credit Card or Customer Originated ACH
- Credit Card Payments will be accepted up to \$1000 dollars
- · Pay for multiple Billing invoices

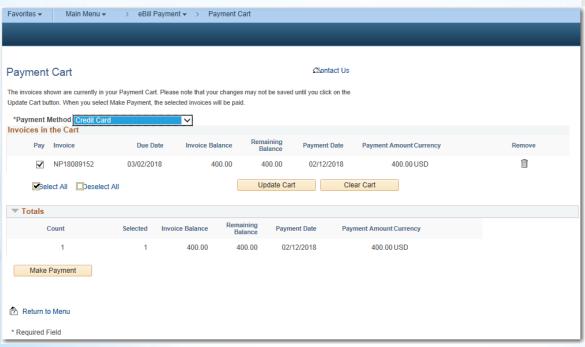

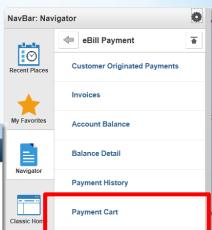

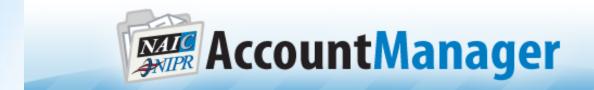

## **Review Payment History**

- See the Payment ID and methods and when the payment was applied and received
- Drill into the payment to see what items (invoices) were tied to the payment
- · Add a message to a Payment
- · Or Search for a specific payment

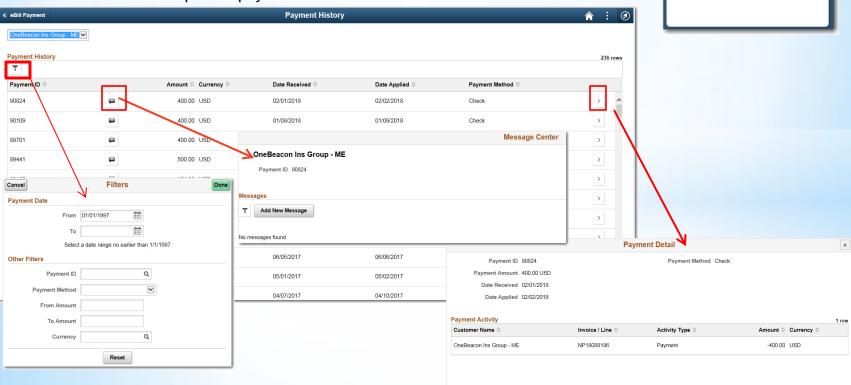

**Payment History** 

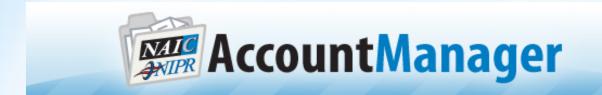

### Customers

• For accounts that may have more than one customer ID assigned to them, customers can switch between accounts and manage all customers in one place

Customer Selection

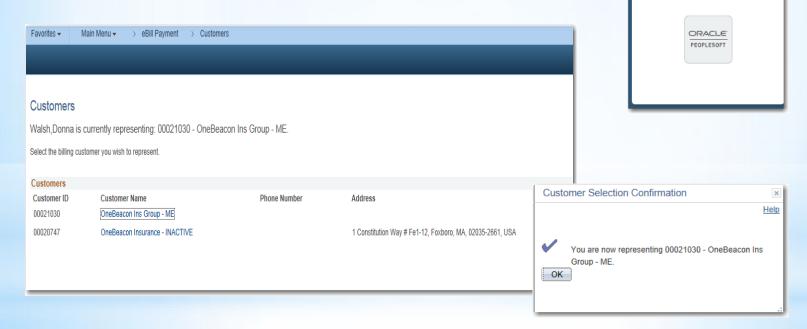